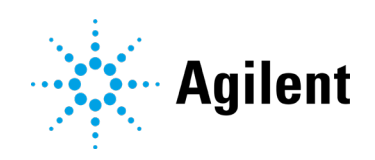

# Agilent InfinityLab Companion

# Technical Note

This technical note describes the installation and activation of the G7108AA InfinityLab LC Companion.

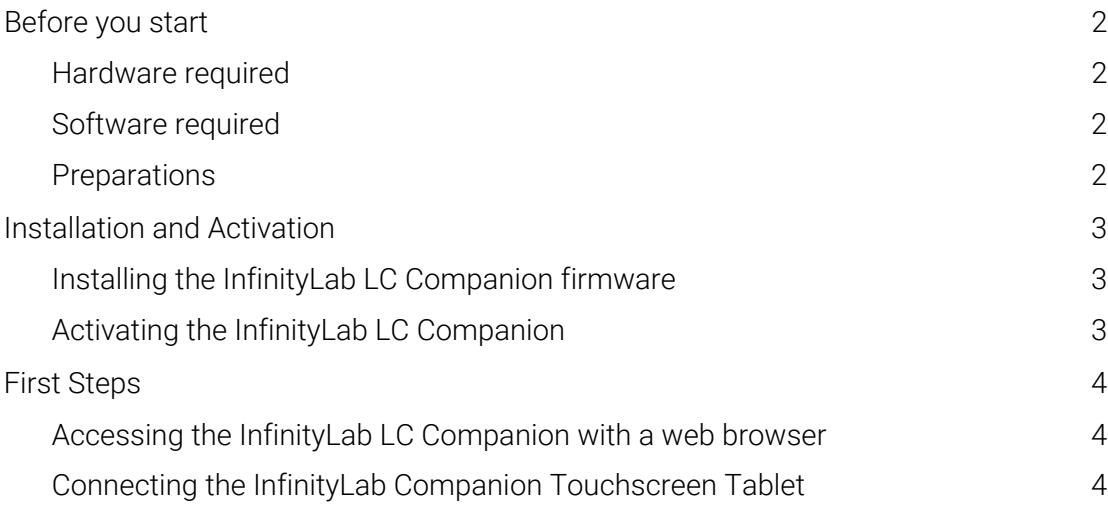

## <span id="page-1-0"></span>Before you start

## <span id="page-1-1"></span>Hardware required

- InfinityLab LC Companion USB-Dongle (G7108AA)
- Agilent LC Instrument with at least one module using D-Type firmware.

A firmware update will be required to this module. This can be done during the installation procedure of the InfinityLab LC Companion.

The following hardware components are optional and may not be available at your specific location:

- InfinityLab Companion Docking Station, including Cable Set (G7109A)
- Infinity II Solvent Cabinet (sold separately)
- InfinityLab Companion Touchscreen Tablet (G7109A#250)
- <span id="page-1-2"></span>• InfinityLab Companion Safety Case for (G7109A#252)

## Software required

- Agilent LabAdvisor Software, Version B02.12 or newer
- Access to most recent LC & CE firmware set 7.10 or higher.
- For browser-only connection to the InfinityLab LC Companion, make sure to have the latest Google Chrome web browser installed.

## <span id="page-1-3"></span>Preparations

- 1 Make sure that the instrument where the InfinityLab LC Companion will be installed, is turned on and does not perform any analyses.
- 2 Make sure you have network access to the instrument.
- 3 Identify and write down the IP or MAC address of your instrument.

Additionally, if you have purchased the optional G7109A InfinityLab Companion Docking Station and the InfinityLab Companion Touchscreen Tablet:

- 1 Review Technical Note G7108-90000-9 which includes instructions on how to install these optional components.
- 2 Make sure the InfinityLab Touchscreen Tablet is fully charged.

## <span id="page-2-0"></span>Installation and Activation

## <span id="page-2-1"></span>Installing the InfinityLab LC Companion firmware

- 1 Start LabAdvisor Software
- 2 In section System Overview, set up your instrument and connect to it.
- 3 In section Firmware Update:
	- **a** Select the Market Location and choose firmware set 7.10 or higher.
	- **b** Select the instrument where the InfinityLab Companion shall be installed.
	- **c** Lock the instrument.
	- **d** In the list of modules, choose the module that shall hold the InfinityLab Companion license. This typically is the detector module. Any other module with a D-Type firmware can be used as well, if that module holds the LAN connection to your lab.
	- **e** In the Main Firmware, choose the latest D-Firmware and make sure that the entry you select also includes *+ InfinityLab companion <version>*.

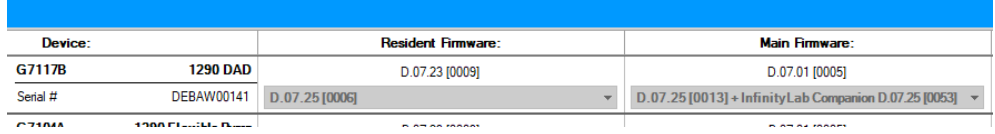

Figure 1 Main Firmware

- **f** Optionally, you can also update the other modules in your instrument by selecting the most recent firmware version for each one of them as well. Adding the **InfinityLab Companion** firmware is only required for one module.
- **g** Click Update
- <span id="page-2-2"></span>4 Follow the instructions to complete the firmware update.

## Activating the InfinityLab LC Companion

- 1 Wait for the Firmware update to complete and your instrument has restarted.
- 2 Attach the InfinityLab LC Companion USB-Dongle to the module that shall hold the InfinityLab Companion license.

NOTE This module is required to hold the LAN connection to your network, if you want to access the InfinityLab LC Companion from your local network.

- 3 Wait, until the USB-Dongle stops blinking.
- 4 Restart the module.
- 5 The Infinity Lab LC Companion is now activated and ready to use.

## First Steps

## Accessing the InfinityLab LC Companion with a web browser

<span id="page-3-1"></span><span id="page-3-0"></span>NOTE This functionality requires an existing local area network (LAN) connection to your LC instrument. The LAN cable needs to be plugged into the module that hosts the InfinityLab LC Companion firmware.

- 1 On your computer or mobile device, open Google Chrome browser.
- 2 Type in the IP address of your LC instrument.
- **3** The Infinity Lab LC Companion will launch and present you with a quick start quide.
- 4 It is recommended to define an Admin and a User PIN to restrict web-based access to your LC instrument.

## <span id="page-3-2"></span>Connecting the InfinityLab Companion Touchscreen Tablet

If you have purchased the optional InfinityLab Companion Docking Station (G7109A) and the InfinityLab Companion Touchscreen Tablet (G7109A##250), use one of the following procedures to access the InfinityLab LC Companion on your LC instrument.

## Establishing a wireless connection with your instrument

NOTE This functionality requires an existing wireless-capable network connection to your LC instrument. The LAN cable needs to be plugged into the module that hosts the InfinityLab LC Companion firmware.

- 1 Make sure that the InfinityLab Companion Touchscreen Tablet is connected to your local wireless network.
- 2 On the InfinityLab Companion Touchscreen Tablet, open the Agilent Device Control App.
- 3 In the Agilent Device Control App, tap the icon of the **Agilent InfinityLab Companion** App.
- 4 In the instrument selection screen, enter the IP or MAC address of your instrument.
- 5 Wait for the tablet to verify the connection. The **Connect** button is enabled when finished.
- 6 Tap **Connect** to connect to your instrument.
- 7 The InfinityLab LC Companion will launch and present you with a quick start guide, if this is your first-time connection.
- 8 It is recommended to define an Admin and a User PIN to restrict access to your LC instrument.

## First Steps

#### Establishing a wired connection with your instrument

- 1 Make sure you have installed the InfinityLab Companion Docking Station (G7109A) as described in Technical Note G7108-90000-9.
- 2 Verify that the Docking Station's Cable Set is firmly plugged into the module hosting the InfinityLab LC Companion and the Touchscreen Tablet.
- 3 On the InfinityLab Companion Touchscreen Tablet, open the Agilent Device Control App.
- 4 In the Agilent Device Control App, tap the icon of the **Agilent InfinityLab Companion** App
- 5 In the instrument selection screen, wait for the tablet to verify the USB connection. The Connect button is enabled when finished.
- 6 Tap **Connect** to connect to your instrument.
- 7 The InfinityLab LC Companion will launch and present you with a quick start guide, if this is your first-time connection.
- 8 It is recommended to define an Admin and a User PIN to restrict access to your LC instrument.

## www.agilent.com

© Agilent Technologies, Inc. 2019

Edition 08/2019

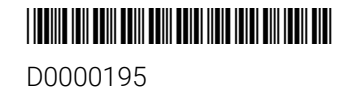

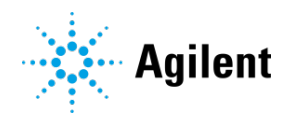